# **云上开标大厅投标人帮助手册**

## 目录

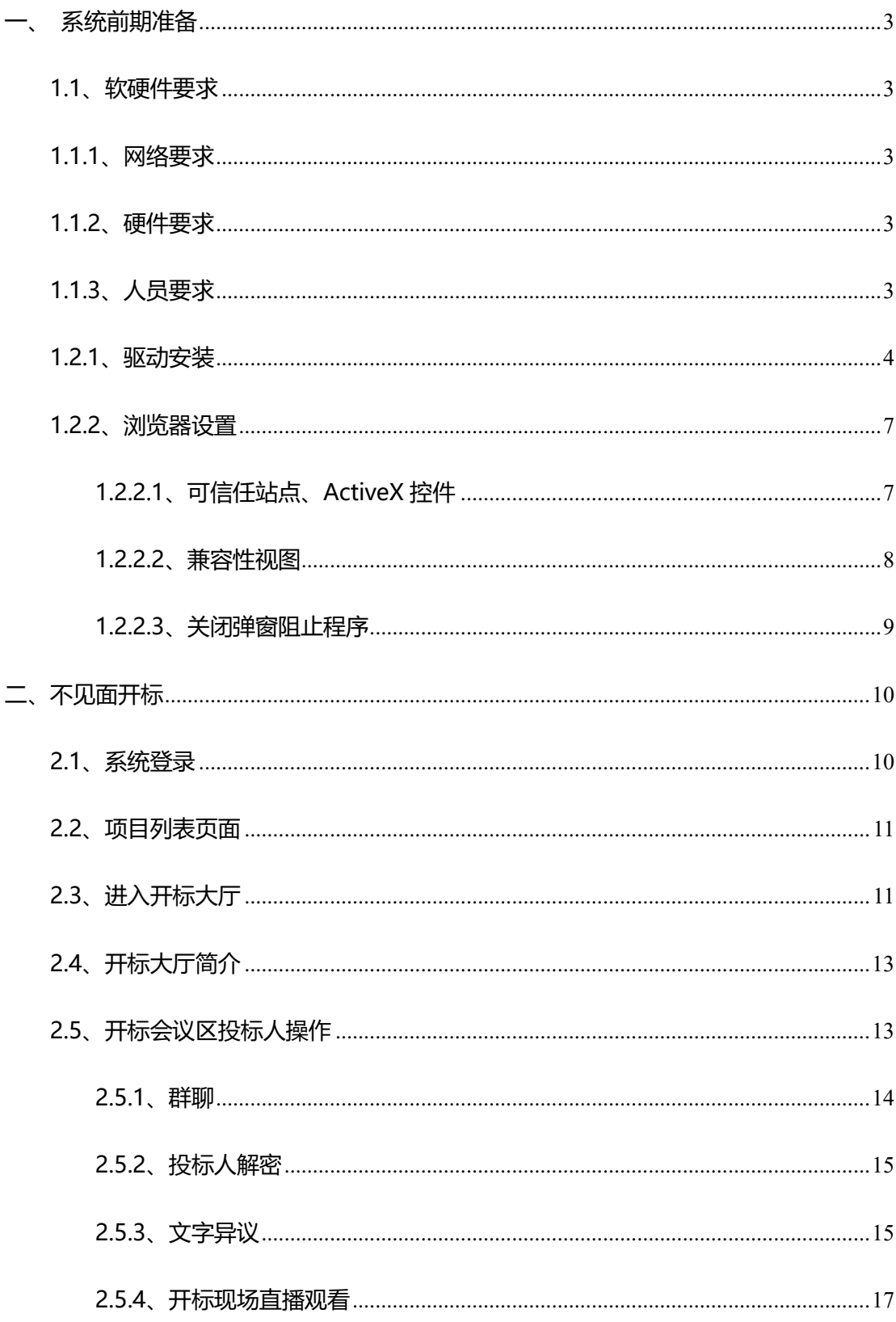

## <span id="page-3-0"></span>**一、系统前期准备**

## <span id="page-3-1"></span>**1.1、软硬件要求**

因不见面交易系统具备视频直播、语音通话等对网络带宽及硬件要求相对 较高的功能,故投标人在参与使用不见面交易系统开标的项目时,需确认是否 满足如下要求:

<span id="page-3-2"></span>1.1.1、网络要求

网络带宽 4M 以上。

<span id="page-3-3"></span>1.1.2、硬件要求

电脑要求内存 4G 及以上,且需配套网络摄像头、麦克风、音箱等,并确 保其均能正常运转。操作系统要求 Windows7 及以上,IE 浏览器暂只支持 IE11 及以上。

注: (1) 若您电脑为 Windows XP, 建议升级至 Win7 或更高版本;

(2)若您当前的 win7 版本无法升级或安装 IE11,请自行百度。(此处 链接仅供参考:

https://jingyan.baidu.com/article/7c6fb42831484b80642c902a.html)

<span id="page-3-4"></span>1.1.3、人员要求

对于参与不见面交易系统开标的投标人,要求能熟练掌握电脑基础操作, 熟练运用智能手机等设备。

## <span id="page-4-0"></span>1.2.1、驱动安装

(1) 双击安装程序新点驱动(安徽省互联互通版) <sup>《徽省互联互</sup>··· /,进入安装

页面,如下图:

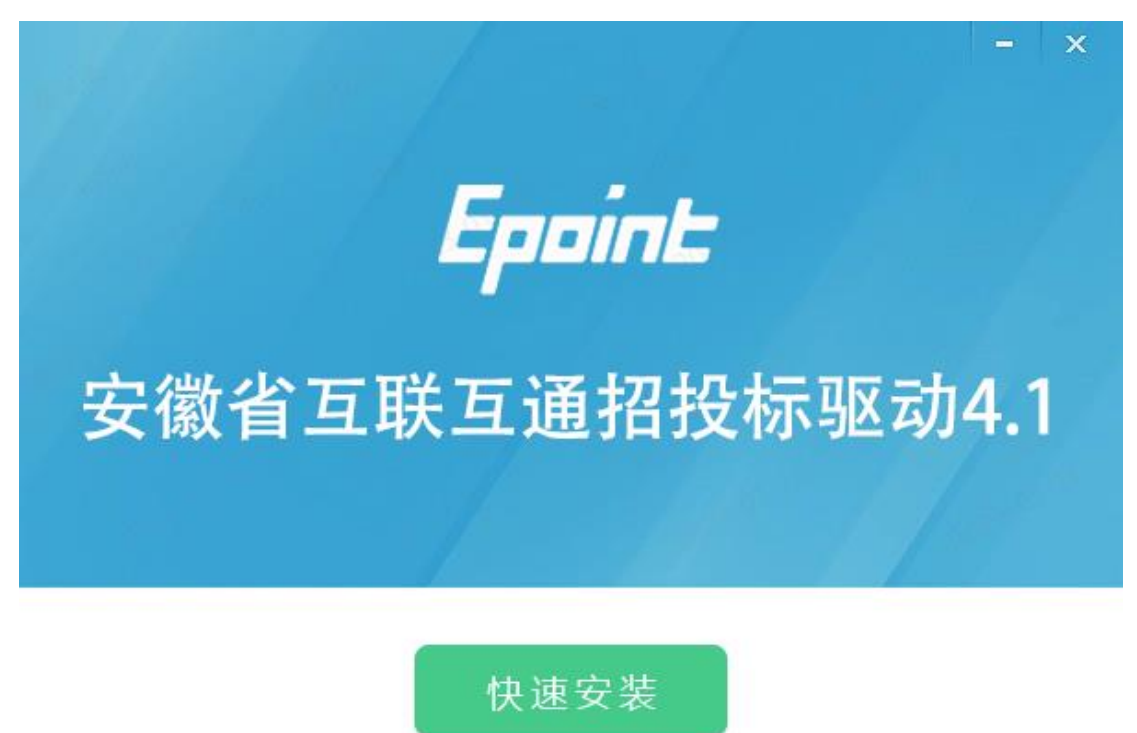

#### 自定义安装>>

驱目

●新点驱动(安

(2) 安装的时候,如果 IE 程序正在运行,关闭 IE,关闭 IE 之后,将继续安 装,如下图:

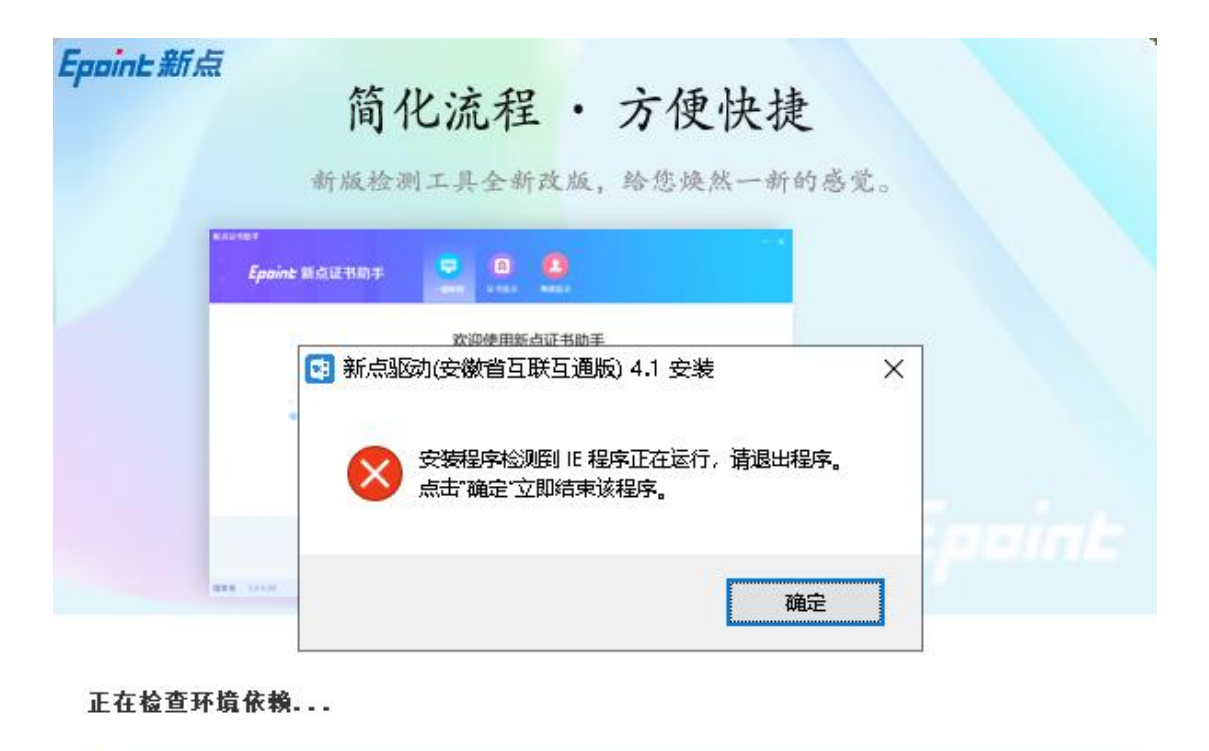

(3)在这里驱动会检测是否有浏览器正在运行,点击"确定"后,自动关闭 浏览器继续进行驱动的安装,如下图:

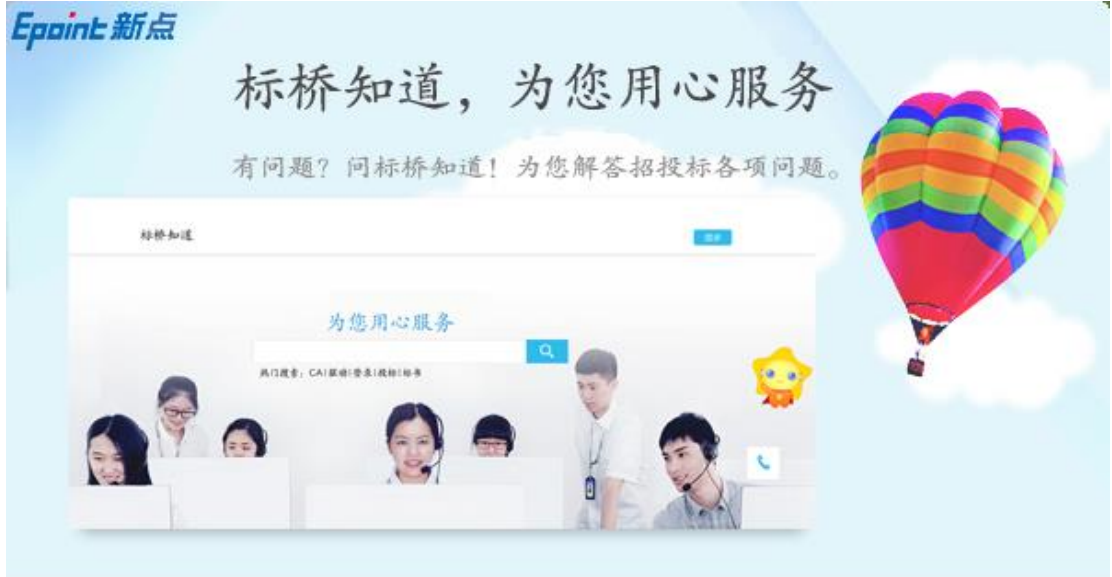

正在卸载, 若长时间卡滞, 拔锁、重启电脑后安装...

(4)当驱动安装完成后,会弹出证书助手,在这个证书助手中可以帮助检测 CA 锁, 显示 CA 锁信息以及测试签章等功能, 如下图:

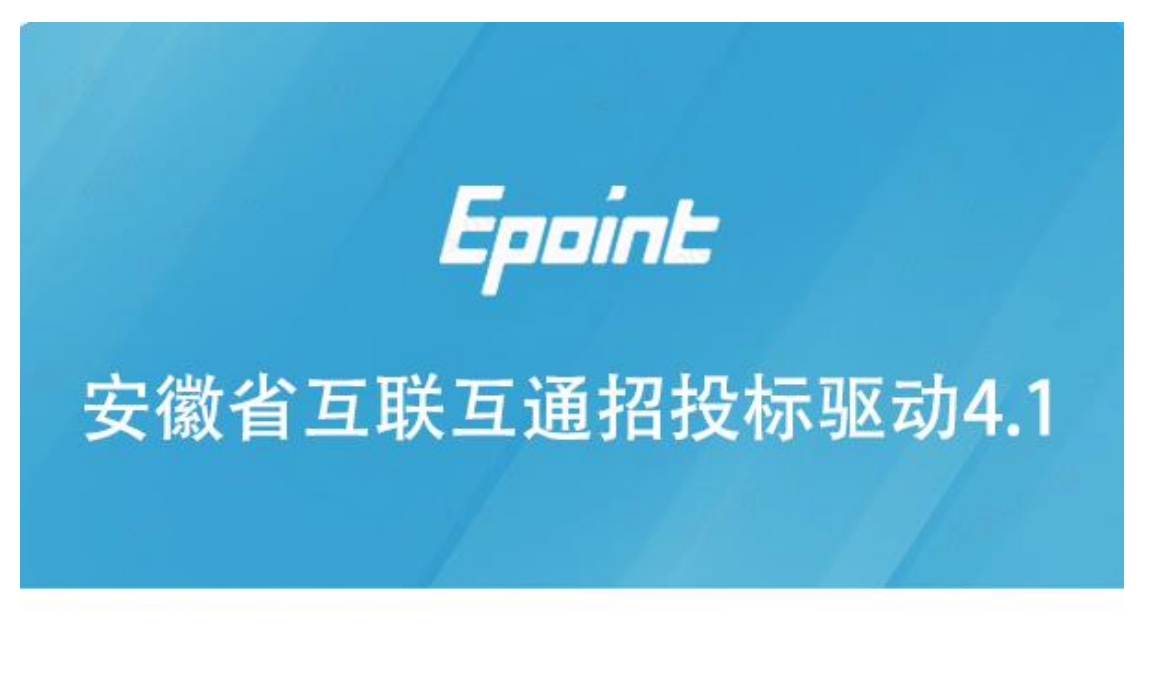

![](_page_6_Figure_3.jpeg)

## <span id="page-7-0"></span>**1.2.2、浏览器设置**

#### <span id="page-7-1"></span>**1.2.2.1、可信任站点、ActiveX 控件**

打开 IE 浏览器进入不见面交易系统, 在浏览器"工具 (T) " 下点击 "Internet 选项(O)"。

![](_page_7_Picture_4.jpeg)

在弹出的"Internet 选项"弹框页面,进入"安全"页签,选择"受信任 的站点",点击"站点"按钮,在弹出的"受信任的站点"页面点击"添加" 按钮,将不见面交易系统地址添加进可信任区。

![](_page_8_Picture_106.jpeg)

在弹出的"Internet 选项"弹框页面,进入"安全"页签,选择"受信任 的站点",点击"自定义级别(C) ..."按钮,在弹出的"安全设置-受信任的 站点区域"页面, 将"ActiveX 控件和插件"项下的所有含 ActiveX 的子项启 用。

![](_page_8_Picture_3.jpeg)

#### <span id="page-8-0"></span>**1.2.2.2、兼容性视图**

打开 IE 浏览器进入不见面交易系统,在浏览器"工具(T)" 下点击 "兼容 性视图设置(B)"。在弹出的"兼容性视图设置"界面,点击"添加"按 钮, 将不见面交易系统地址添加至"已添加到兼容性视图中的网站 (W) "区

#### 域内。

![](_page_9_Picture_2.jpeg)

#### <span id="page-9-0"></span>**1.2.2.3、关闭弹窗阻止程序**

打开 IE 浏览器进入不见面交易系统首页, 在浏览器"工具(T)" → "弹出 窗口阻止程序"下点击"关闭弹出窗口阻止程序(B)"。

![](_page_9_Picture_87.jpeg)

## <span id="page-10-0"></span>**二、不见面开标**

#### <span id="page-10-1"></span>**2.1、系统登录**

投标人登录系统。

(1)打开浏览器访问新网站:http://www.ahbbzc.com/

![](_page_10_Picture_5.jpeg)

点击即可进入不见面登录页面,如下图:

![](_page_10_Picture_7.jpeg)

(2)点击右上角"登录",在左侧选择"投标人"身份,插入 CA 锁, 输入密码后,点击"登录",如下图:

![](_page_11_Picture_1.jpeg)

### <span id="page-11-0"></span>**2.2、项目列表页面**

投标人登录之后可以看到当前我的项目和历史开标项目标段。

(1)右上角有"退出"按钮,点击可退出系统,中间项目列表区域右上 角可根据标段名称或者标段编号查询,如下图:

![](_page_11_Picture_48.jpeg)

## <span id="page-11-1"></span>**2.3、进入开标大厅**

(1) 进入页面首先阅读开标流程,点击"我已阅读"进入开标大厅,点 击"取消"返回项目列表页面。

![](_page_12_Picture_41.jpeg)

(2) 页面上方展示基础信息、右上方有"返回"按钮,点击返回项目列

表页面;

(3) 左侧中间部分是开标环节展示,不同开标过程展示不同的内容;

![](_page_12_Picture_5.jpeg)

## <span id="page-13-0"></span>**2.4、开标大厅简介**

![](_page_13_Picture_2.jpeg)

如上图所示:

区域①显示当前项目编号及项目名称;

区域②显示开标大厅流程展示;

区域③为公告栏和群聊,公告栏显示系统提示;群聊板,用于投标人、主持 人、;

区域④位开标异议文字提问按钮可以进行在线提问;

区域⑤为在线异议提问回复查看按钮;

区域⑥显示座位席总人数、在线人数及离线人数,其中总人数表示进入(过)

该开标会议区的所有该项目的投标人总数,开标前不展示;

区域⑦为直播画面;

#### <span id="page-13-1"></span>**2.5、开标会议区投标人操作**

在整个开标过程中,投标人涉及公告栏信息查看、与管理员私聊或语音通

话、群聊、投标文件解密、异议发起等操作。

#### <span id="page-14-0"></span>**2.5.1、群聊**

友情提示:请注意聊天过程中的言辞及内容,以免因此被管理员踢出当前 开标会议区,对您造成不可预估的风险。

- 此次共 0 家投标单位需要解密,已解密 0家 ◎图标展示 ○列表展示 还未开始直播,具体直播时间请联系代码 主持人画面  $\overline{\mathbf{r}}$ 公告栏 全体交流 ▲ 当前只允许主持人发言 ● 异议查看 开标异议文字提问
- (1) 全体交流;

![](_page_14_Picture_6.jpeg)

![](_page_14_Picture_57.jpeg)

#### <span id="page-15-0"></span>**2.5.2、投标人解密**

已上传文件的投标人进行解密。

(1) 在解密时间内插入 CA 锁, 输入密码, 进行解密; 解密时间已到不 可解密;如果在解密时间内解密失败,可再次解密;

![](_page_15_Picture_76.jpeg)

(2) 解密成功的单位的图标变为绿色开锁图标;

![](_page_15_Picture_6.jpeg)

## <span id="page-15-1"></span>**2.5.3、文字异议**

投标人在开标过程中可以通过"开标异议文字提问"向代理提问。

(1) 点击"开标异议文字提问"发起文字提问;

![](_page_16_Picture_1.jpeg)

![](_page_16_Picture_36.jpeg)

#### (2) 点击"异议查看",可以查看自己提交的异议。

![](_page_17_Picture_1.jpeg)

#### <span id="page-17-0"></span>**2.5.4、开标现场直播观看**

右侧上部分为直播,直播开标场景,主持人开启直播直接即可观看,可选 主持人画面、主持人桌面分享;

![](_page_18_Picture_1.jpeg)